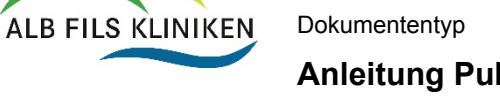

**Anleitung Publish-Competence25+** Sich.Klass: 3\_AFK

## Jahresprogramm - Tipps & Tricks rund um die Online-Plattform

## Inhalt

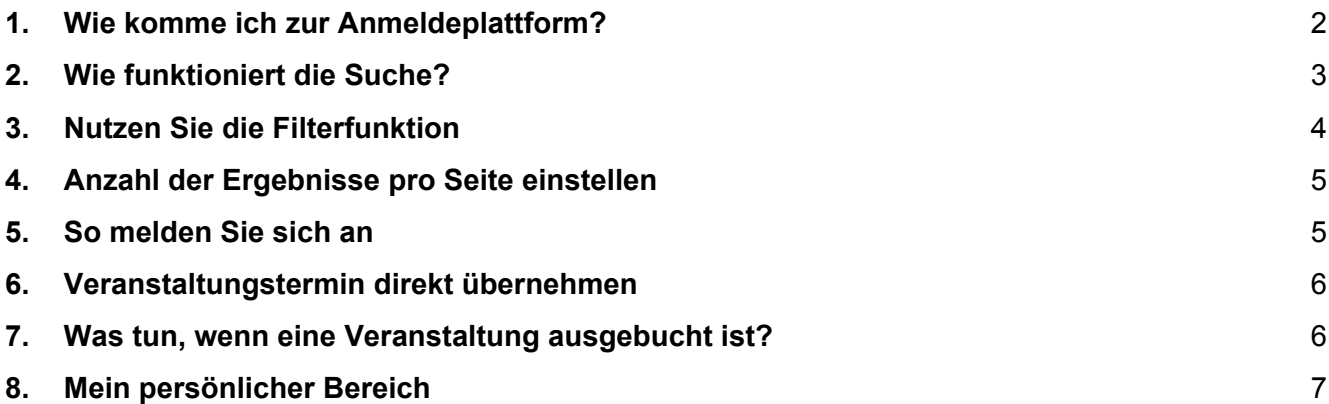

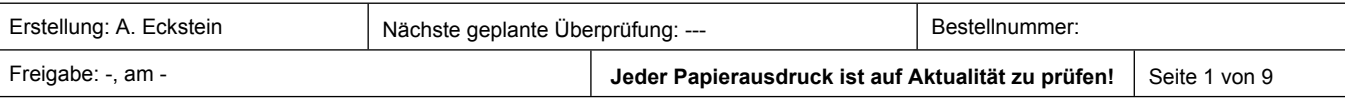

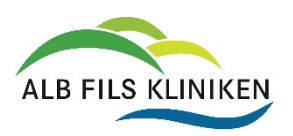

**Anleitung Publish-Competence25+** Sich.Klass: 3\_AFK

## <span id="page-1-0"></span>**1. Wie komme ich zur Anmeldeplattform?**

### **1.1 Über das Intranet**

### Fort- und Weiterbildung

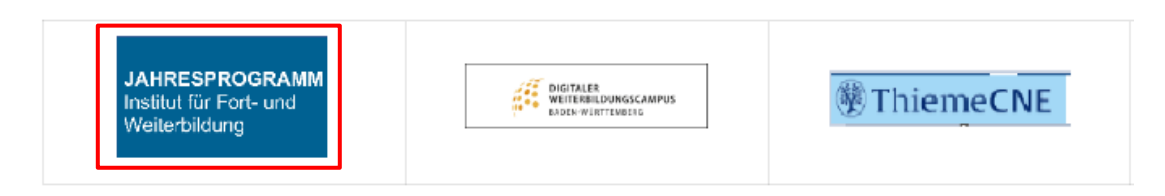

### **1.2 Über die Website/ Internet**

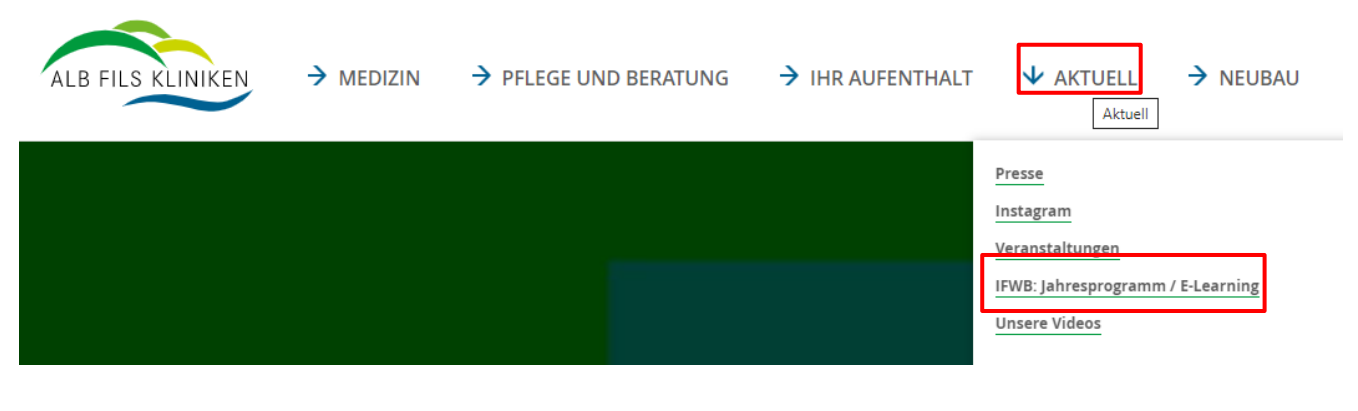

### Finden Sie Ihre perfekte Fortbildung:

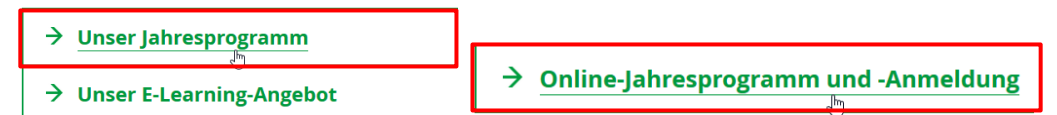

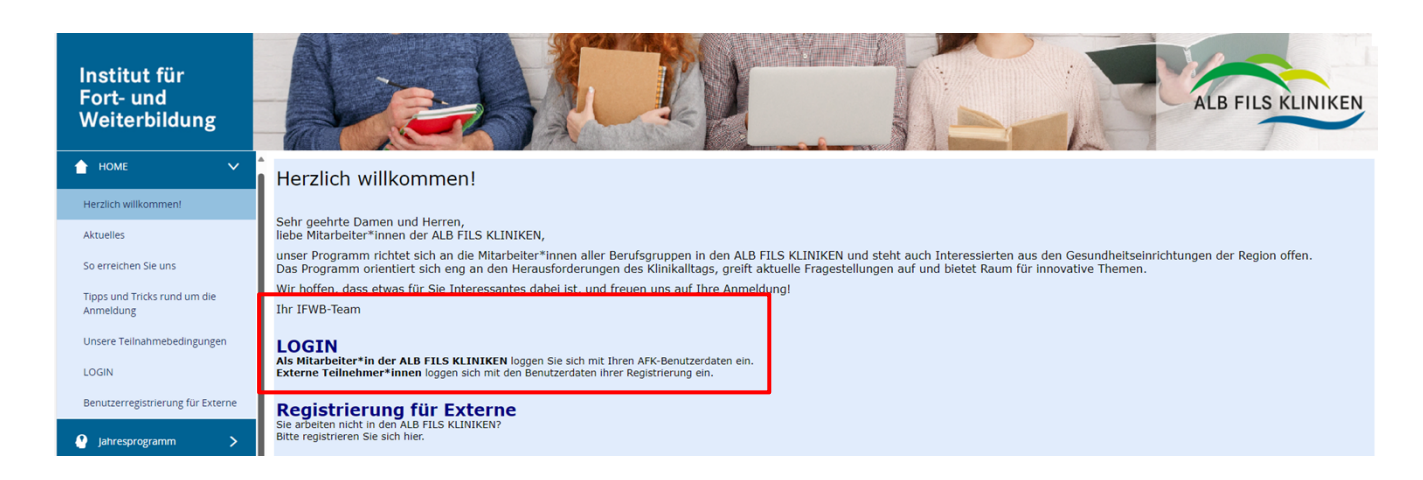

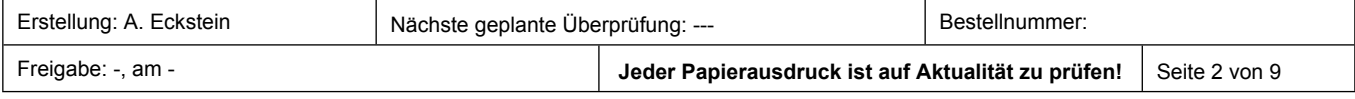

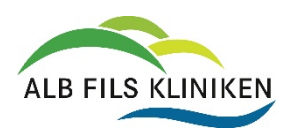

Geltungsbereich: Institut für Fort- und Weiterbildung **ID: D11417** 

Dokumententyp Verfahrensanweisung version: 5

**Anleitung Publish-Competence25+** Sich.Klass: 3\_AFK

## <span id="page-2-0"></span>**2. Wie funktioniert die Suche?**

Suchen

Sie können über die *Suche* nach Namen von Dozent\*innen, Titeln und Räumen/ Standorten suchen.

### **Beispiel Veranstaltungstitel:**

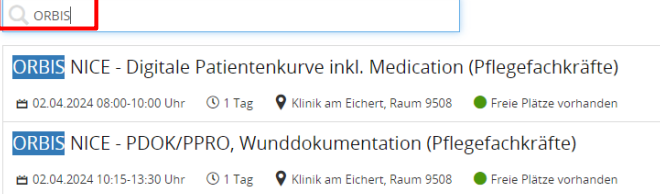

普 14.03.2024 14:30-17:30 Uhr © 1 Tag Q Klinik am Eichert, MZR II + III O Freie Plätze vorhanden

## **Beispiel Raum/ Standort:** Hörsaal Einführung in Publish-Competence 25+ ■ 26.03.2024 14:30-15:00 Uhr © 1 Tag  $\bullet$  Klinik am Eichert, Hörsaal ● Freie Plätze vorhanden Einführung in Publish-Competence 25+ ■ 28.03.2024 11:30-12:00 Uhr © 1 Tag  $\bullet$  Klinik am Eichert, Hörsaal ● Freie Plätze vorhanden Einführung in Publish-Competence 25+ Regelmäßige Fortbildung der Kinderklinik und des SPZ: Regulationsstörungen II ■ 10.04.2024 14:00-15:30 Uhr © 1 Tag Q Klinik am Eichert, Hörsaal ● Freie Plätze vorhanden Einführungs- und Informationstag für neue Mitarbeiter\*innen ≌ 15.04.2024 08:30-12:30 Uhr © 1 Tag ♀ Klinik am Eichert, Hörsaal ● Fast ausgebucht Klinik am Eichert Reanimationstraining - Basismaßnahmen m 14.03.2024 12:00-13:00 Uhr © 1 Tag <mark>● Klinik am Eichert</mark>, Raum 9551/9552 ● Veranstaltung ist ausgebucht. Anmeldung auf Warteliste über IFWB-Sekretariat (-2773) möglich. Einführung in Publish-Competence 25+ 普 14.03.2024 14:00-14:45 Uhr © 1 Tag <mark>● Klinik am Eichert</mark>, Bereich ZIM/OP/ANÄ/ZSVA ● Freie Plätze vorhanden Aktualisierung der Kenntnisse im Strahlenschutz

### **Beispiel Dozent:**

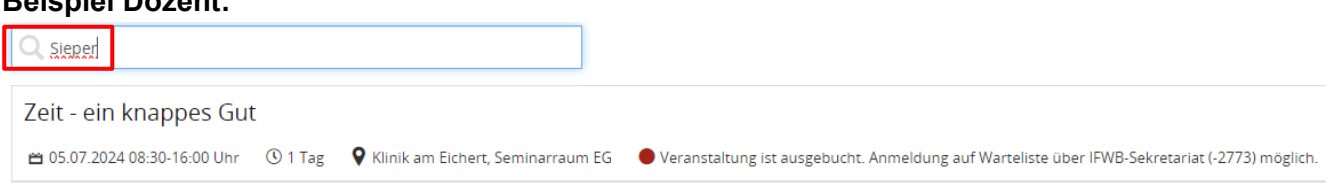

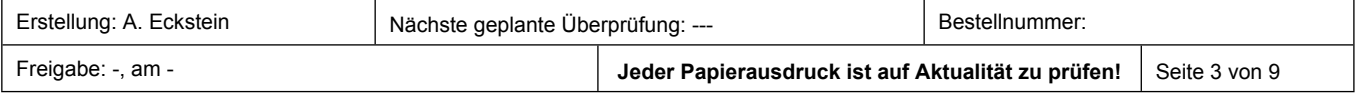

### **Anleitung Publish-Competence25+** Sich.Klass: 3\_AFK

## <span id="page-3-0"></span>**3. Nutzen Sie die Filterfunktion**

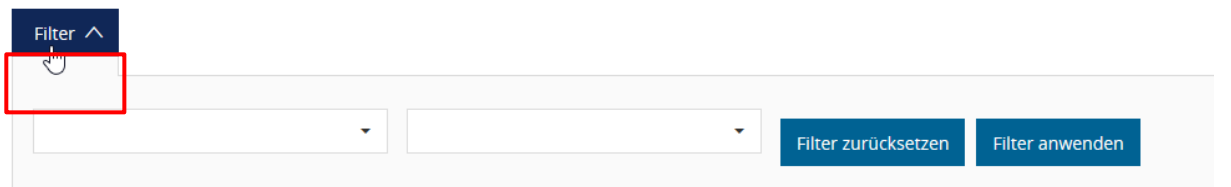

Über die Funktion *"Filter"* können Sie nach bestimmten Veranstaltungen nach dem Titel **(1)** UND/ODER nach Veranstaltungen an einem bestimmten Ort filtern **(2).**

(**Hinweis**: wenn Sie bereits einen Filter ausgewählt haben, werden beim jeweils anderen nur noch die möglichen Ergebnisse angezeigt)

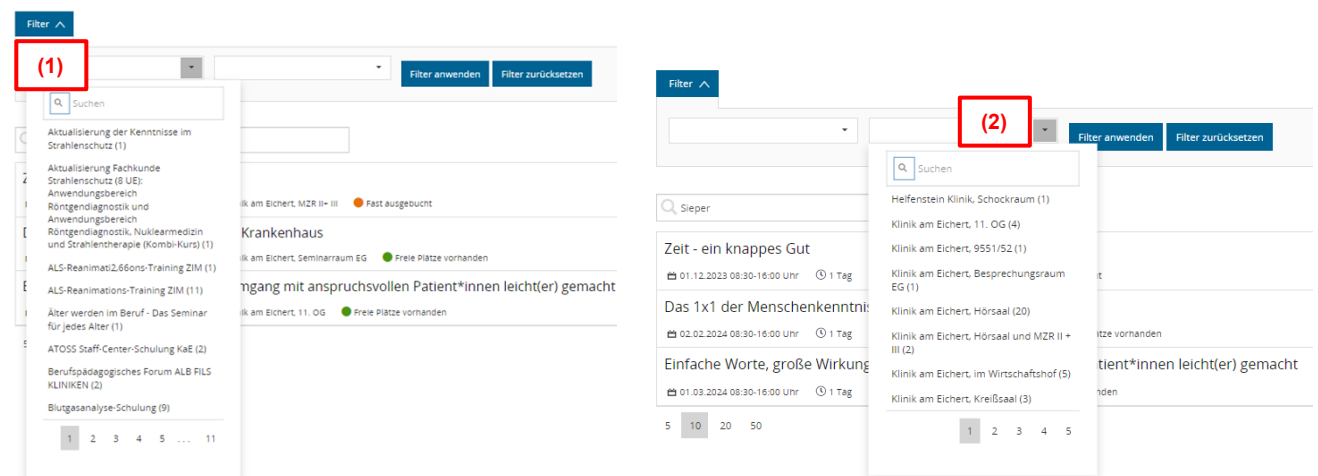

Wenn Sie Ihre gewünschten Filter eingegeben haben, klicken Sie auf *"Filter anwenden"* und Sie erhalten Ihre gewünschten Ergebnisse.

(Hinweis: über den Button "Filter zurücksetzen" werden wieder alle Veranstaltungen angezeigt)

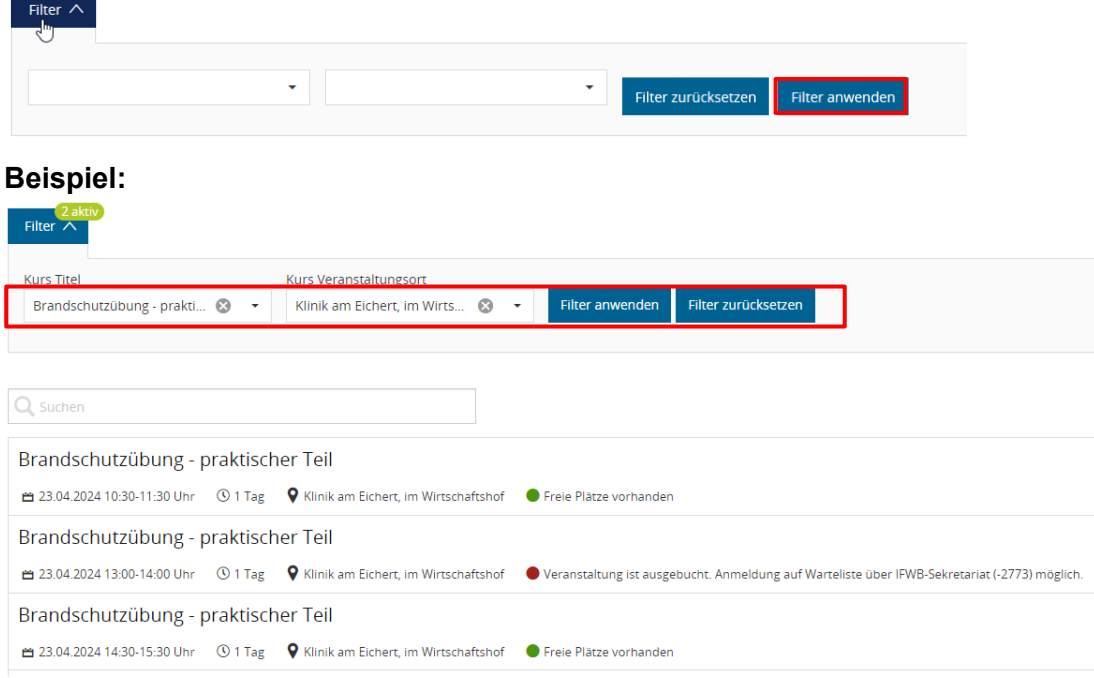

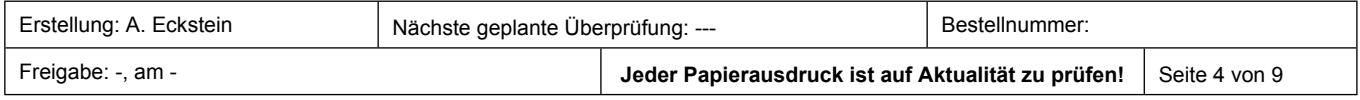

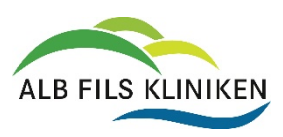

Geltungsbereich: Institut für Fort- und Weiterbildung **ID: D11417** Dokumententyp Verfahrensanweisung version: 5

**Anleitung Publish-Competence25+** Sich.Klass: 3\_AFK

## <span id="page-4-0"></span>**4. Anzahl der Ergebnisse pro Seite einstellen**

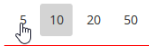

Seite 1 von 27 (264 Elemente)  $\begin{array}{|c|c|c|c|c|}\n\hline\n1 & 2 & 3 & 4 & 5 & \dots\n\end{array}$ 

**Ganz unten** auf der Seite können Sie einstellen, wie viele Ergebnisse Ihnen pro Seite angezeigt werden sollen bzw. auf die nächste Seite der Ergebnisse klicken. Außerdem sehen Sie, wie viele Ergebnisse es insgesamt gibt.

## <span id="page-4-1"></span>**5. So melden Sie sich an**

Wenn Sie eine Veranstaltung ausgewählt haben, finden Sie hier sämtliche Informationen zur Veranstaltung. Am unteren Ende der Seite gelangen Sie zum Anmeldebutton (ganz unten rechts).

# Obersicht Changemanagem... Changemanagement - Gutes bewahren und Neues wagen Übersicht Veranstaltungsübersicht 25.06.2024 Dozenten lessica Schäfe Anmelden

### **Bitte loggen Sie sich mit Ihren AFK-Benutzerdaten ein!**

(So, wie Sie sich an Ihrem PC anmelden.)

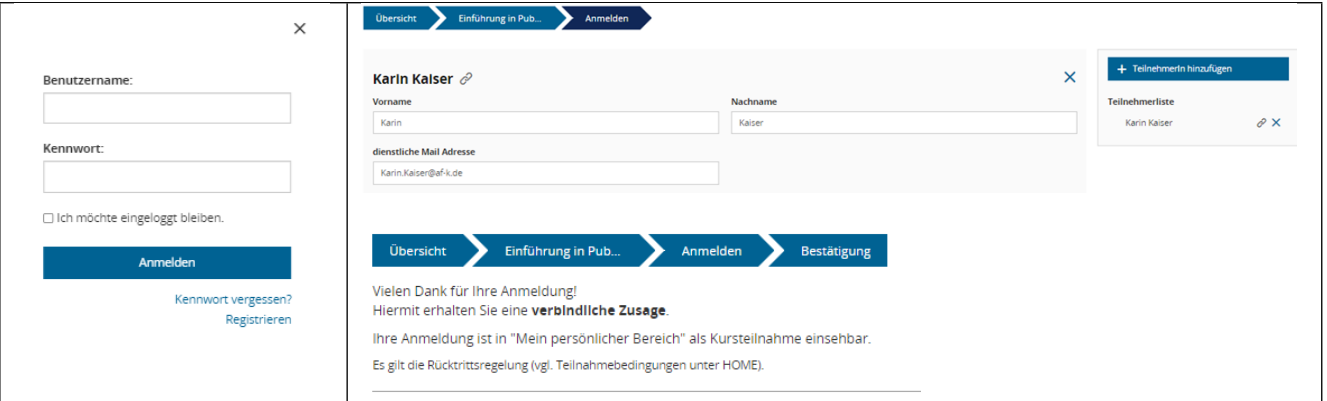

Erstellung: A. Eckstein | Nächste geplante Überprüfung: --- | | Bestellnummer: Freigabe: -, am - **Jermann Action 2018 Jeder Papierausdruck ist auf Aktualität zu prüfen!** Seite 5 von 9

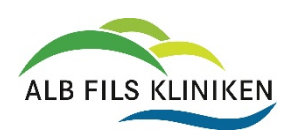

**Anleitung Publish-Competence25+** Sich.Klass: 3\_AFK

### Sie erhalten eine Mail mit Ihrer Anmeldebestätigung und einer verbindlichen Zu- oder Absage.

Ihre Anmeldung: Einführung in Publish-Competence 25+ am 26.03.2024 um 14:30 Uhr

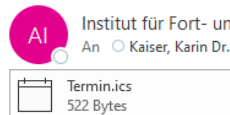

Institut für Fort- und Weiterbildung (Sekretariat) <ifwb@af-k.de>

Sehr geehrte(r) Kaiser,

vielen Dank für Ihre Anmeldung zur Veranstaltung Einführung in Publish-Competence 25+ am 26.03.2024 um 14:30 - 15:00 Uhr.

#### Hiermit erhalten Sie eine verbindliche Zusage.

Bitte beantragen Sie zeitnah die Freistellung für diese Veranstaltung bei Ihren Vorgesetzten, damit diese bei der Dienstplanung berücksichtigt werden kann.

Weitere Details sowie die Teilnahmebedingungen entnehmen Sie bitte der Kursausschreibung online.

Mit freundlichen Grüßen Ihr IFWB Team

PS: Im Anhang der Anmeldebestätigung finden Sie eine ics.-Datei, mit der Sie den Termin direkt in Ihren persönlichen Kalender übernehmen können.

## <span id="page-5-0"></span>**6. Veranstaltungstermin direkt übernehmen**

In der Bestätigungsmail finden Sie einen Termin als Anhang. Wenn Sie diesen öffnen, können Sie den Veranstaltungstermin direkt in Ihren Outlook-Kalender übernehmen.

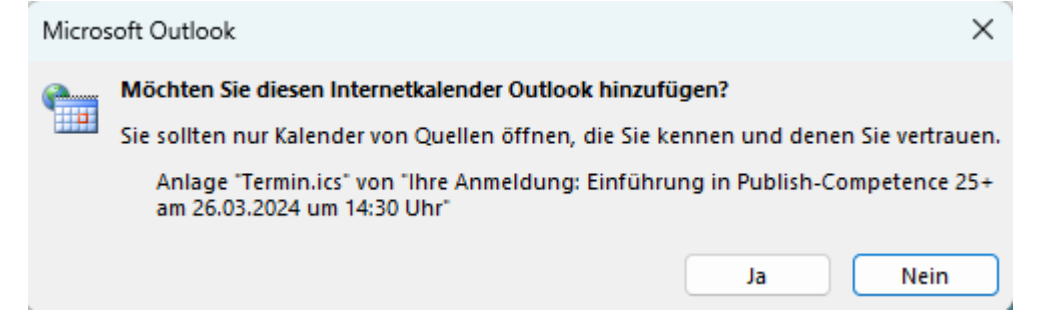

## <span id="page-5-1"></span>**7. Was tun, wenn eine Veranstaltung ausgebucht ist?**

Veranstaltung ist ausgebucht. Anmeldung auf Warteliste über IFWB-Sekretariat (-2773) möglich. Anmelden

Wenn eine Veranstaltung bereits ausgebucht ist, können Sie sich über das IFWB-Sekretariat auf die Warteliste setzen lassen. Die Anmeldung über die Plattform ist dann nicht möglich.

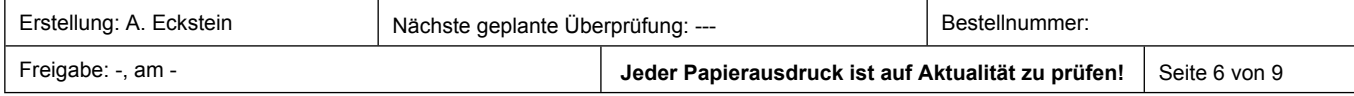

Geltungsbereich: Institut für Fort- und Weiterbildung **ID: D11417** 

Dokumententyp Verfahrensanweisung version: 5

**Anleitung Publish-Competence25+** Sich.Klass: 3\_AFK

## <span id="page-6-0"></span>**8. Mein persönlicher Bereich**

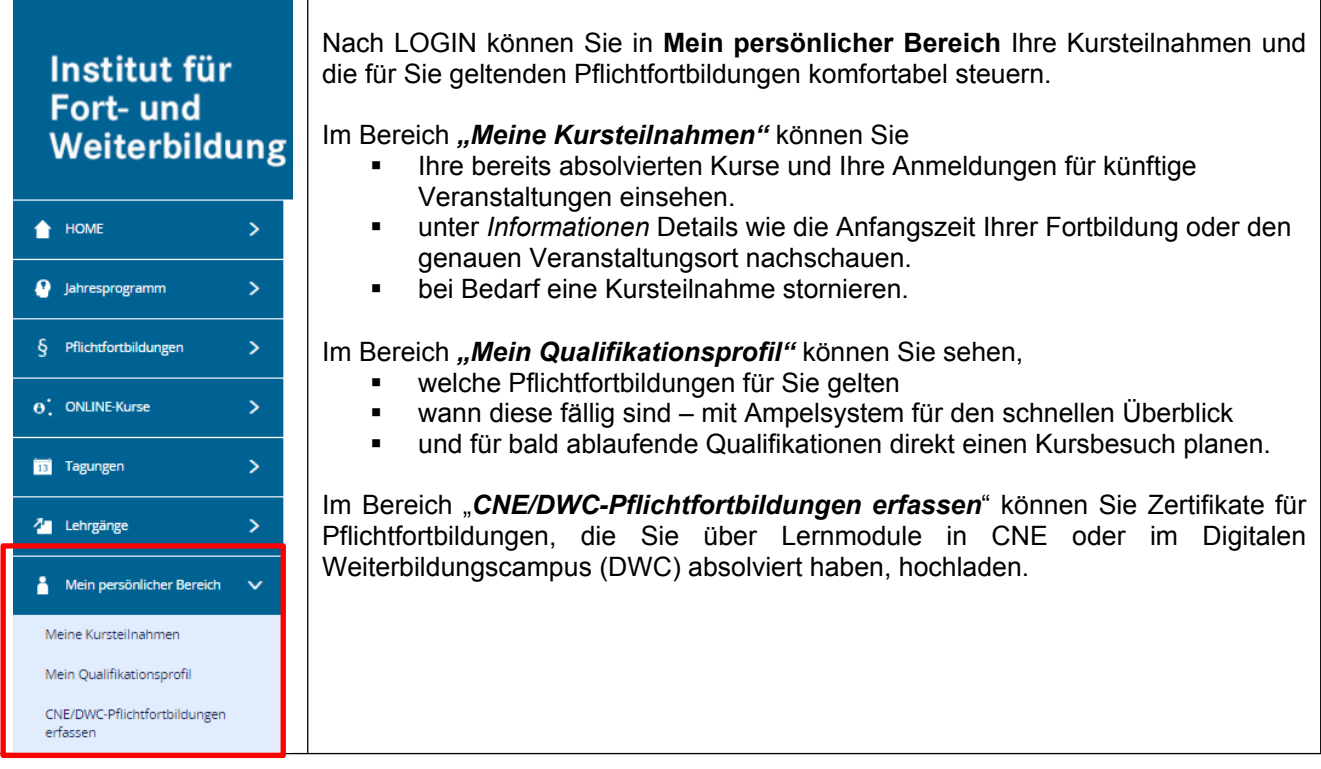

### **8.1 Meine Kursteilnahmen**

Hier finden Sie einen Überblick über all Ihre bereits absolvierten oder bereits geplanten Veranstaltungen.

*Sie haben vergessen, wo genau die Veranstaltung stattfindet? Oder wann genau Sie beginnt?*

➢ Klicken Sie die Veranstaltung an und dann auf **Informationen.**

*Sie müssen eine Veranstaltung, für die Sie angemeldet sind, stornieren?*

➢ Klicken Sie die Veranstaltung an und dann auf **Stornieren.**

Nutzen Sie die effiziente Suche!

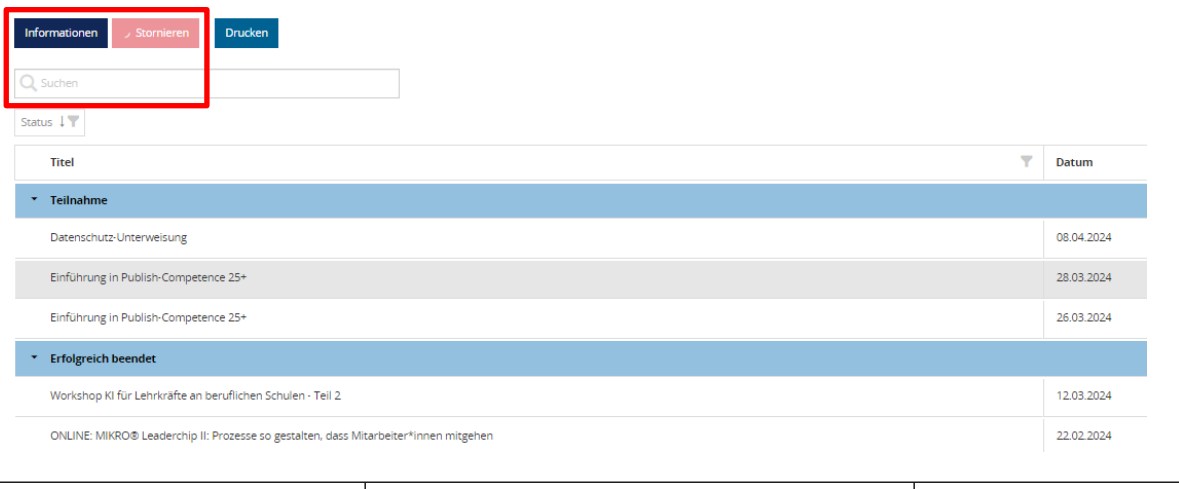

Erstellung: A. Eckstein **Nächste geplante Überprüfung: --** Restellnummer: Freigabe: -, am - **Jeder Papierausdruck ist auf Aktualität zu prüfen!** Seite 7 von 9

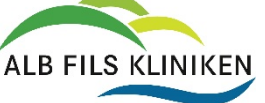

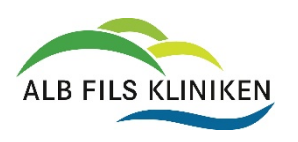

### **Anleitung Publish-Competence25+** Sich.Klass: 3\_AFK

### **8.2 Mein Qualifikationsprofil**

Hier sehen Sie

- ➢ alle Pflichtfortbildungen, die für Sie persönlich gelten.
- ➢ Wenn Sie diese erstmal erworben haben und wann diese fällig sind.

Eine Ampel zeigt Ihnen den aktuellen Stand:

- $-$  grün  $=$  gültig
- $-$  gelb/orange  $=$  läuft bald ab
- $-$  rot  $=$  fällig/fehlt
- weiß = noch nicht gültig

### *Eine Pflichtfortbildung ist bald fällig?*

Wenn Sie sich bereits angemeldet haben, erscheint bei der Veranstaltung "geplant". Andernfalls setzen Sie dort ein Häkchen und planen Sie direkt einen **Kursbesuch.**

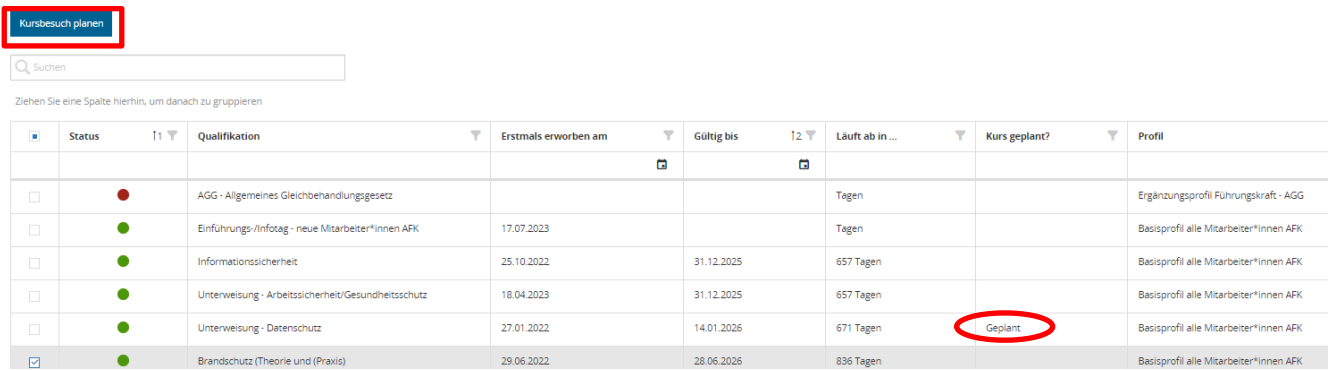

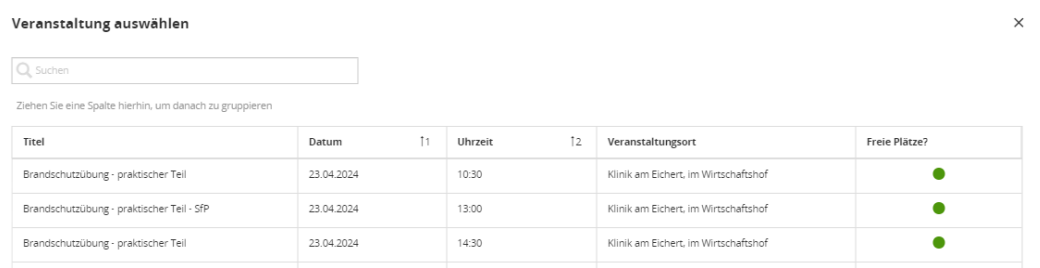

Klicken Sie den gewünschten Termin an > **Anmeldung durchführen** Sie erhalten eine Bestätigung über Ihre Anmeldung an Ihre dienstliche Mailadresse.

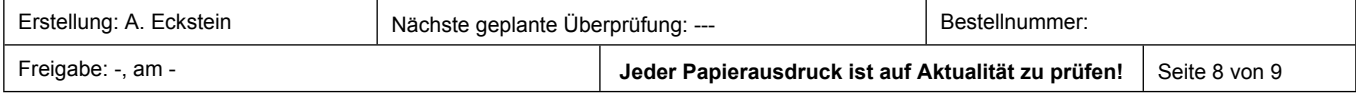

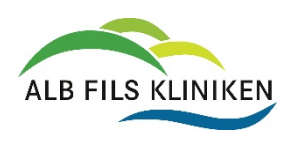

Speichern

## **8.3 So erfassen Sie Ihr E-Learning-Zertifikat für Pflichtfortbildungen?**

Sie haben ein Lernmodul in CNE oder im Digitalen Weiterbildungscampus (DWC) erfolgreich absolviert? Dann laden Sie Ihr Zertifikat unter **CNE/DWC-Pflichtfortbildungen erfassen** selbst hoch.

In dieser Übersicht erscheinen alle Zertifikate, die Sie hochgeladen haben:

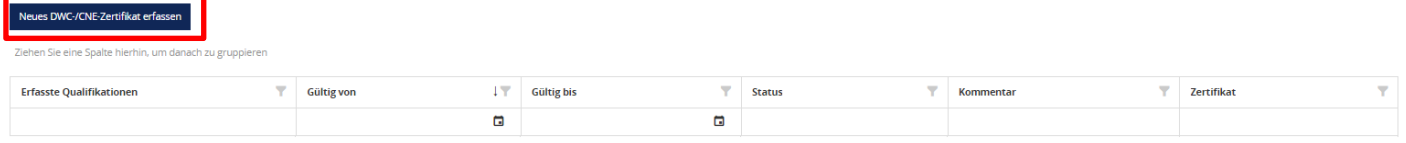

Erworbene Zertifikate laden Sie unter **Neues DWC/CNE-Zertifikat erfassen** hoch:

Wählen Sie die

- 1. Qualifikation aus, für die Sie ein Zertifikat erfassen wollen
- 2. und dann den Kontakt, für den Sie erfassen wollen

### **Oualifikationen selbst dokumentieren**

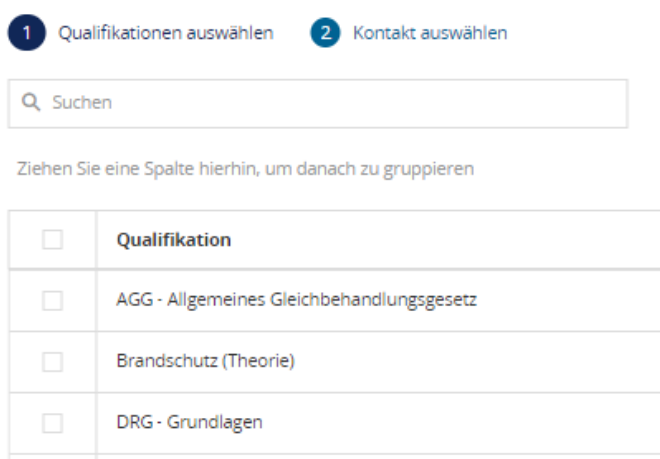

Tragen Sie das Datum ein, an dem Sie das Zertifikat erwerben wollen, laden Sie die Zertifikatsdatei hoch und speichern Sie.

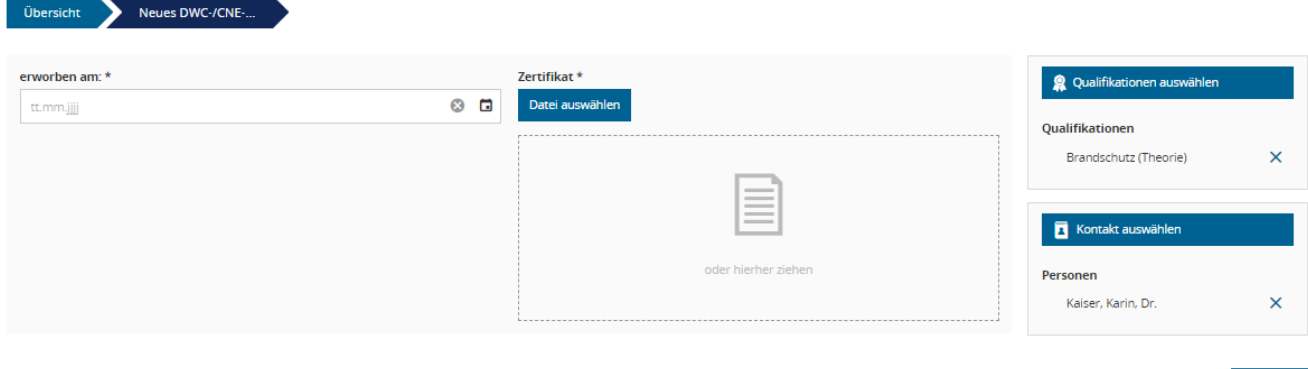

*Sie finden nicht die Qualifikation, für die Sie erfassen wollen?* Nutzen Sie die effektive Suche!

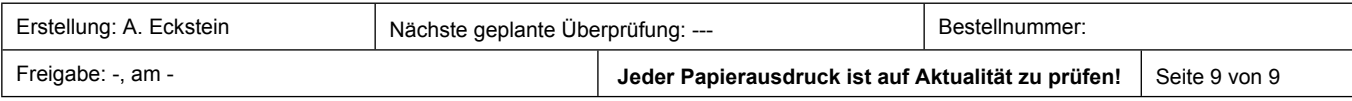